# Referral relationship management

Cornerstone\* Software offers a comprehensive solution for managing relationships and communications with referring veterinarians (RDVMs). There are many ways to access referral information within Cornerstone. You can view and manage the doctor and hospital information on the Hospital List and Doctor List windows. Go to **Lists>Referrals>Hospitals** or **Doctors**.

# **Patient Clipboard**

When you select a patient on the Patient Clipboard\*, the primary RDVM is displayed on the Patient Information tab 7.

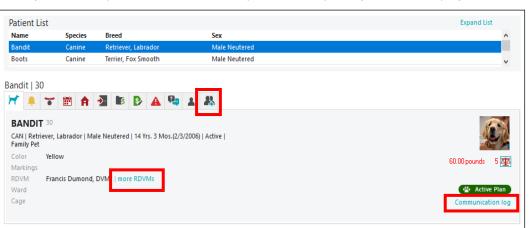

### Patient Information tab

- Click the links to view additional RDVMs or communications with the designated RDVM.
- Click the **RDVMs** tab A to view all RDVMs (those designated as This Visit) and their associated hospital information.

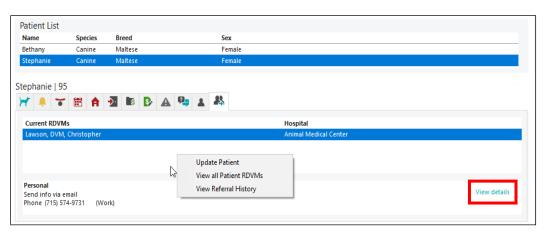

### RDVMs tab

- In the RDVMs tab, click the View details link to view or update the selected RDVM's communication information.
- Use the right-click menu to update the patient, view all RDVMs, and view referral history.

# **Patient Information window**

The Patient Information window Referrals tab lets you view current RDVMs and hospitals, as well as the referral history for the patient.

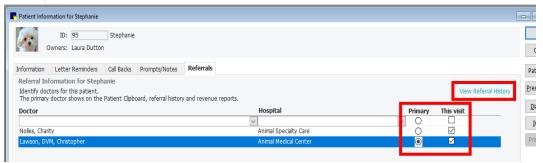

- Click the View Referral History link to view history. (In the history view, click View rDVMs for this patient to go back.)
- Specify a primary RDVM to associate with this patient on the Patient Clipboard, in referral history, in patient documents, and on referral revenue reports.
- Select the **This visit** checkbox to specify which RDVMs on this case should receive email/fax communications about the patient.

# Patient check-in/out window

When you check a patient into the practice, if a primary RDVM has been assigned for the patient, the RDVM is listed in the Reason for Visit area of the Patient Check-in/out window. In addition, you can click the **add/edit RDVMs** link to open the Patient Information window **Referrals** tab , where you can update RDVM information.

**Tip:** To add or update a doctor or hospital, on the **Lists** menu, go to **Referrals>Doctors or Referrals>Hospitals** or **Doctors**, click **New** or **Update**, and then enter information in the text boxes.

#### Reason for Visit Primary: Consultation - reevaluate ~ Secondary: Chk Skin ~ Room: ~ <None> Status: ~ Ward: Cage: RDVM: Christopher R Lawson, DVM add/edit RDVMs ✓ Referral Recheck

# **Keyboard shortcuts**

F1 Display on-screen Help for the current window.F2 Look up values for a list, such as ID fields.

Tab Move the cursor to the next field.Shift+Tab Move the cursor to the previous field.

Ctrl+DDelete the selected record.Ctrl+UUpdate the selected record.

Ctrl+C/Ctrl+V Copy and paste the selected item.

**Ctrl+Enter** Move the cursor to the next line in note areas.

# Right-click menus

Use right-click menus for quick access to many editing tools.

### Tips:

- Double-click in an ID field to search for an item.
- Double-click in many fields to open the corresponding window.

## For more information

For setup and other detailed instructions, see the "Referral Relationship Management" section of the Cornerstone Help?. Go to idexxlearningcenter.com to view snippet videos about many features in the Cornerstone Software.

Find this document at idexx.com/cornerstonehelp.

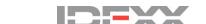

<sup>© 2021</sup> IDEXX Laboratories, Inc. All rights reserved. • 06-21970-01